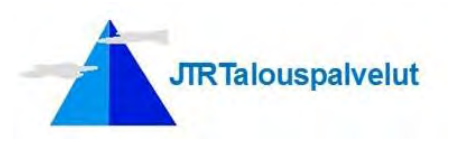

\_\_\_\_\_\_\_\_\_\_\_\_\_\_\_\_\_\_\_\_\_\_\_\_\_\_\_\_\_\_\_\_\_\_\_\_\_\_\_\_\_\_\_\_\_\_\_\_\_\_\_\_\_\_\_\_\_\_\_\_\_\_\_\_\_\_\_\_\_\_\_\_\_\_\_\_\_\_\_\_\_\_

# **Yleistä lyhyesti**

GoToMeeting® on selainpohjainen palvelu, joka sisältää mm. online-kokoukset, työpöydän jakamisen ja videoneuvottelut.

Järjestelmä toimii Windows ja Mac työasemilla, matkapuhelimissa, joissa on iOS tai Android käyttöjärjestelmä sekä tableteissa.

Kokoukseen osallistuja voi joutua ensimmäistä kertaa kirjautuessa asentamaan sovelluksen omalle laitteelleen. Katso sivulla 3 oleva ohjeistus.

# **Suosituksia kokoukseen osallistujille**

## **Työtila**

Voit osallistua kokoukseen missä tahansa, mutta suositeltavaa on rauhallinen työtila.

## **Kuulokkeet**

Suositellaan käytettäväksi USB sankakuulokkeita, joilla sekä oma ääni (mikrofoni) että toisten ääni (kuulokkeet) kuuluvat huomattavasti paremmin ilman kaikua yms.

Mikäli kokoukseen osallistuu samassa työhuoneessa useampi henkilö, on hyvä varmistaa etukäteen työaseman kaiuttimien ja mikrofonin tehokkuus.

Varsinkin kaukaa mikrofoniin puhuttuna, saattaa esiintyä häiritsevää kaikua. Samoin taustahälyt saattavat häiritä sekä työtilassa olevia että muita kokoukseen osallistujia.

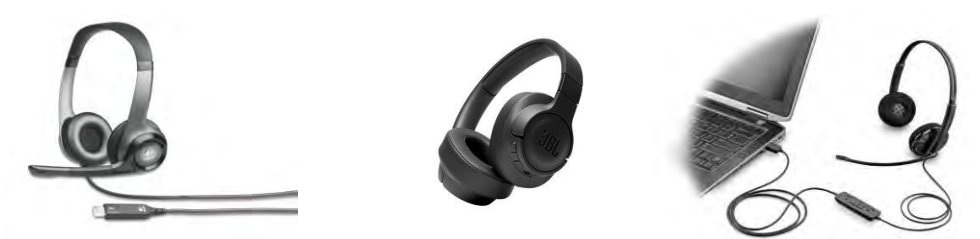

## **Selaimet**

Järjestelmän toimivuus on testattu selaimilla Mozilla, Chrome, Edge ja Opera. Ennen kirjautumista, tarkista, että ponnahdusikkunoita ei ole estetty, koska linkin avautumisikkuna on ns. ponnahdusikkuna.

Ponnahdusikkunoiden eston määrittely löytyy pääsääntöisesti selaimen asetusten Tietosuoja ja turvallisuus valinnan alta.

Huom! Tabtetilla (iPad) tapahtuva kirjautuminen on kuvattu sivuilla 4 ja 5.

\_\_\_\_\_\_\_\_\_\_\_\_\_\_\_\_\_\_\_\_\_\_\_\_\_\_\_\_\_\_\_\_\_\_\_\_\_\_\_\_\_\_\_\_\_\_\_\_\_\_\_\_\_\_\_\_\_\_\_\_\_\_\_\_\_\_\_\_\_\_\_\_\_\_\_\_\_\_\_\_\_\_\_\_\_\_\_\_\_\_\_\_\_\_\_\_\_\_\_\_\_\_\_\_\_\_\_\_\_\_

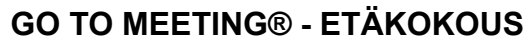

**TRTalouspalvelut** 

14.5.2020 Sivu 2 / 7

#### **Huom!**

Kun saat kutsun ensimmäiseen etätapaamiseen, voit huoletta valita linkin ja tehdä aloitustoimenpiteet sivun 3 mukaisesti. Kun saat sivun 3 lopussa olevan tiedon, etta odotetaan kokouksen avaajaa, voit sulkea ikkunan. Olet onnistunut toimenpiteissä.

\_\_\_\_\_\_\_\_\_\_\_\_\_\_\_\_\_\_\_\_\_\_\_\_\_\_\_\_\_\_\_\_\_\_\_\_\_\_\_\_\_\_\_\_\_\_\_\_\_\_\_\_\_\_\_\_\_\_\_\_\_\_\_\_\_\_\_\_\_\_\_\_\_\_\_\_\_\_\_\_\_\_

On suositeltavaa, että testaat yhteyden jokaisella kerralla hyvissä ajoin ennen tapaamista, jolloin tapaamisen aloitus ei myöhästy.

# **Kutsu etäkokoukseen**

Saat kutsun kokoukseen sähköpostilla, jossa on alla oleva tieto.

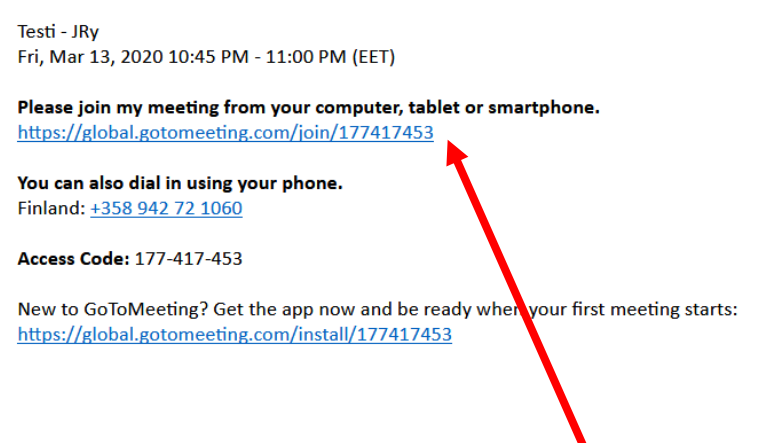

# **Liittyminen etäkokoukseen**

Vähän ennen kokousta valitse yllä oleva linkki, jonka jälkeen valitse avautuvasta ikkunasta GoTo Opener.

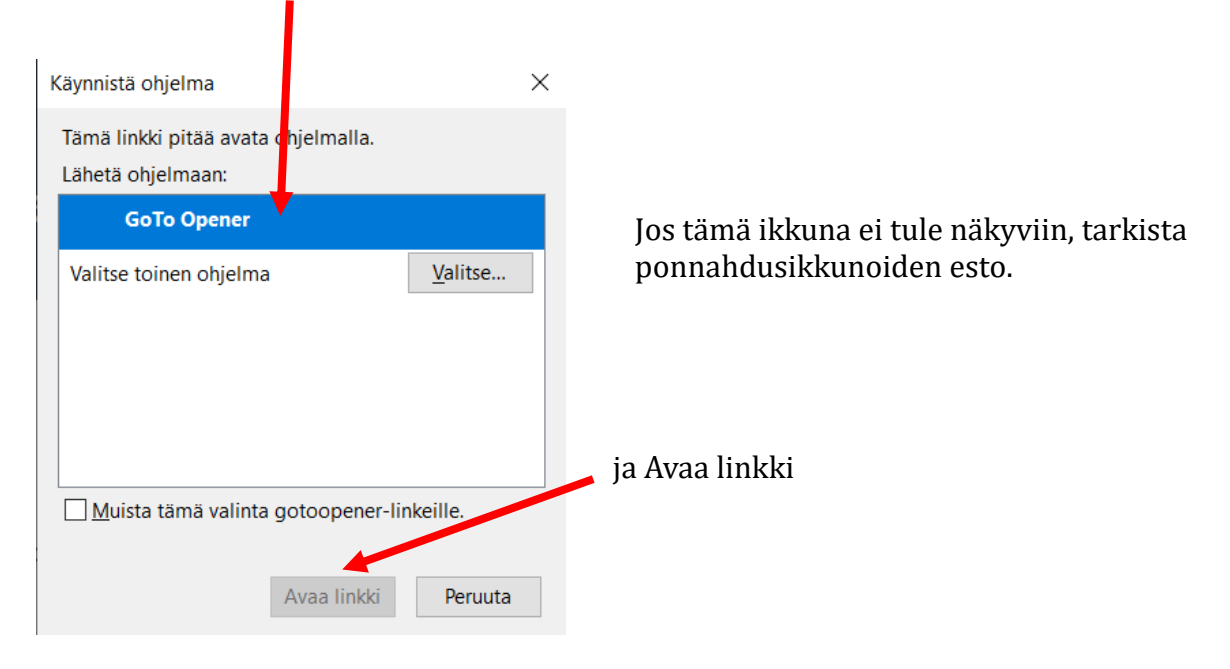

\_\_\_\_\_\_\_\_\_\_\_\_\_\_\_\_\_\_\_\_\_\_\_\_\_\_\_\_\_\_\_\_\_\_\_\_\_\_\_\_\_\_\_\_\_\_\_\_\_\_\_\_\_\_\_\_\_\_\_\_\_\_\_\_\_\_\_\_\_\_\_\_\_\_\_\_\_\_\_\_\_\_\_\_\_\_\_\_\_\_\_\_\_\_\_\_\_\_\_\_\_\_\_\_\_\_\_\_\_\_

Voit liittyä kokoukseen myös sen alkamisen jälkeen.

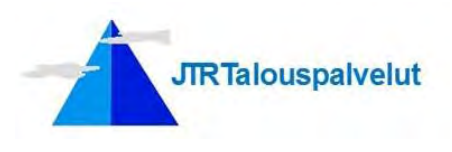

### **Ensimmäisen kerran ilmoituksia**

Kun kirjaudut ensimmäistä kertaa, on mahdollista, että saat pyynnön ladata sovellus. Voit huoletta ladata sen, kokouksiin liittymista varten et tarvitse maksullista versiota.

\_\_\_\_\_\_\_\_\_\_\_\_\_\_\_\_\_\_\_\_\_\_\_\_\_\_\_\_\_\_\_\_\_\_\_\_\_\_\_\_\_\_\_\_\_\_\_\_\_\_\_\_\_\_\_\_\_\_\_\_\_\_\_\_\_\_\_\_\_\_\_\_\_\_\_\_\_\_\_\_\_\_

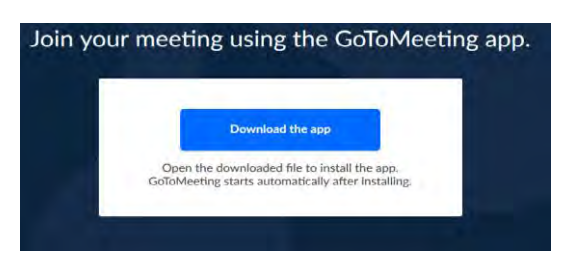

Järjestelmän pyytäessä, anna nimesi. Etunimi yleensä riittää, mutta sukunimen ensimmäinen kirjain on hyva antaa. Sähköpostiosoitetta ei tarvitse antaa.

Saatat ensimmäisellä kerralla saada mahdollisuuden järjestelmän opastukseen.

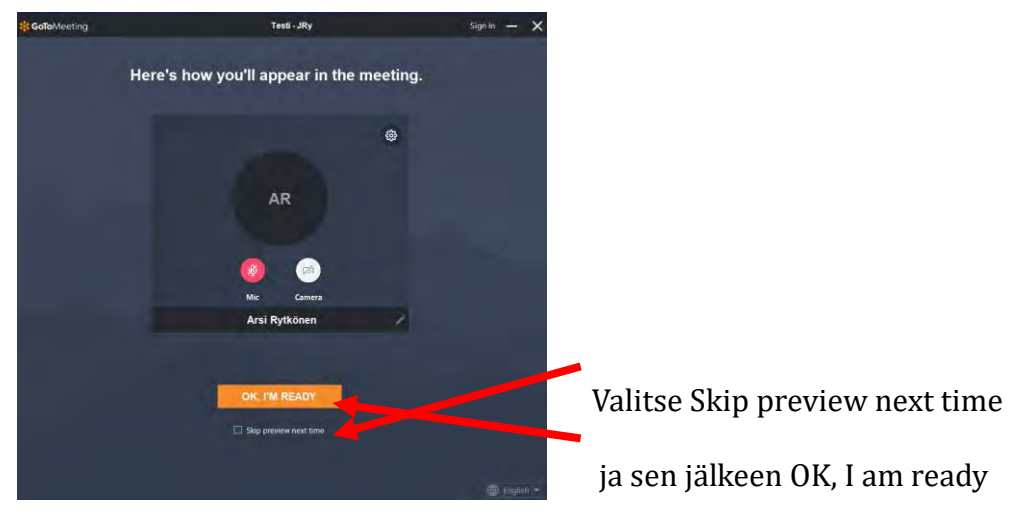

# **Kokouksen järjestäjä avannut kokouksen?**

Mikäli kokouksen järjestäjä ei ole vielä avannut kokousta, saat alla olevan ilmoituksen.

\_\_\_\_\_\_\_\_\_\_\_\_\_\_\_\_\_\_\_\_\_\_\_\_\_\_\_\_\_\_\_\_\_\_\_\_\_\_\_\_\_\_\_\_\_\_\_\_\_\_\_\_\_\_\_\_\_\_\_\_\_\_\_\_\_\_\_\_\_\_\_\_\_\_\_\_\_\_\_\_\_\_\_\_\_\_\_\_\_\_\_\_\_\_\_\_\_\_\_\_\_\_\_\_\_\_\_\_\_\_

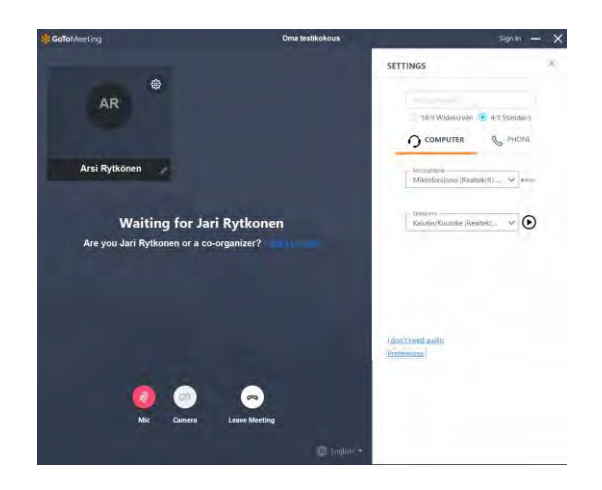

Odota rauhassa, kun kokouksen järiestäjä avaa kokouksen, liityt siihen automaattisesti.

Mikäli kokous on avattu, liityt siihen automaattisesti.

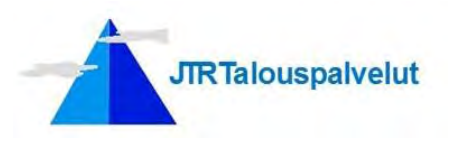

### **Tabletilla tapahtuva kirjautuminen järjestelmään**

Mikäli kirjaudut tabletilla (iPad) ja Safari selaimella, toiminnot poikkeavat edellä kuvatusta. Käyttäessäsi muuta tablettia/selainta, toimintamallia ei ole testattu.

#### **GoToMeeting sovelluksen asentaminen**

Lataa sovelluskaupasta GoToMeeting sovellus, ellet ole tehnyt sita aikaisemmin. Haettuasi sovelluksen, saat näytölle alla olevan ikkunan (GoToMeeting osa)

\_\_\_\_\_\_\_\_\_\_\_\_\_\_\_\_\_\_\_\_\_\_\_\_\_\_\_\_\_\_\_\_\_\_\_\_\_\_\_\_\_\_\_\_\_\_\_\_\_\_\_\_\_\_\_\_\_\_\_\_\_\_\_\_\_\_\_\_\_\_\_\_\_\_\_\_\_\_\_\_\_\_

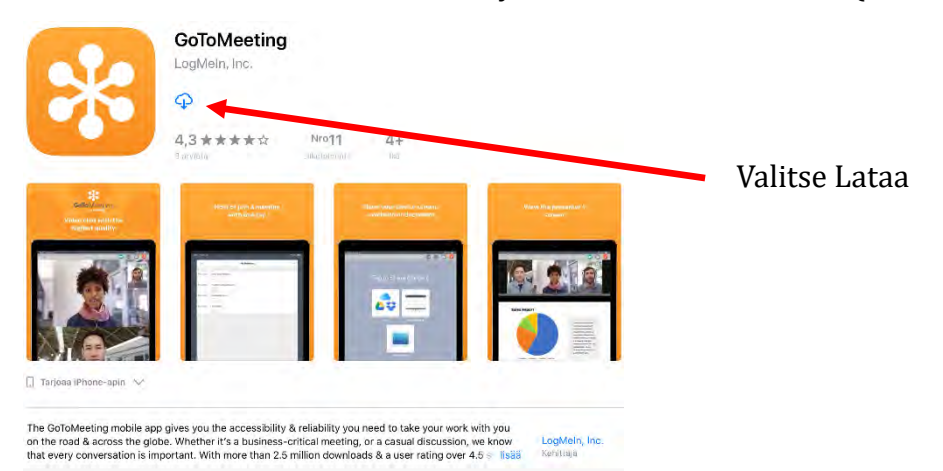

Kun lataus on valmis, saat alla olevan ikkunan. Voit sulkea sovelluskaupan.

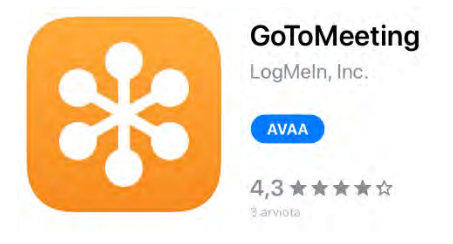

Kun saat kutsun tapahtumaan, voit klikata kutsussa olevaa linkkiä.

Jos osallistut ensimmäistä kertaa, anna seuraavan ikkunaan oma nimesi. Voit käyttää myös pelkkää etunimeä, nimimerkkiä, kutsumanimeä, mutta suositellaan käytettäväksi omaa nimeä.

\_\_\_\_\_\_\_\_\_\_\_\_\_\_\_\_\_\_\_\_\_\_\_\_\_\_\_\_\_\_\_\_\_\_\_\_\_\_\_\_\_\_\_\_\_\_\_\_\_\_\_\_\_\_\_\_\_\_\_\_\_\_\_\_\_\_\_\_\_\_\_\_\_\_\_\_\_\_\_\_\_\_\_\_\_\_\_\_\_\_\_\_\_\_\_\_\_\_\_\_\_\_\_\_\_\_\_\_\_\_

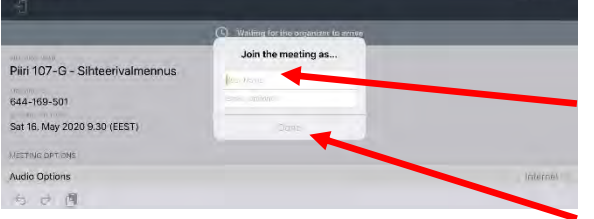

Oma nimi Sähköpostiosoitetta ei tarvita

Valitse Done (= tehty)

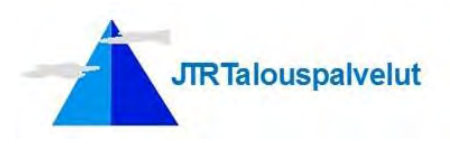

## **Tabletilla tapahtuva kirjautuminen järjestelmään - jatkuu**

Kun olet asentanut sovelluksen, tehnyt ensimmäisellä osallistumiskerralla tarvittavat toimenpiteet, kirjaudut seuraavalla kerralla suoraan varsinaiseen tapahtumaan.

Mikäli tapahtuman järjestäjä ei ole vielä avannut istuntoa, saat alla olevan näytön.

\_\_\_\_\_\_\_\_\_\_\_\_\_\_\_\_\_\_\_\_\_\_\_\_\_\_\_\_\_\_\_\_\_\_\_\_\_\_\_\_\_\_\_\_\_\_\_\_\_\_\_\_\_\_\_\_\_\_\_\_\_\_\_\_\_\_\_\_\_\_\_\_\_\_\_\_\_\_\_\_\_\_

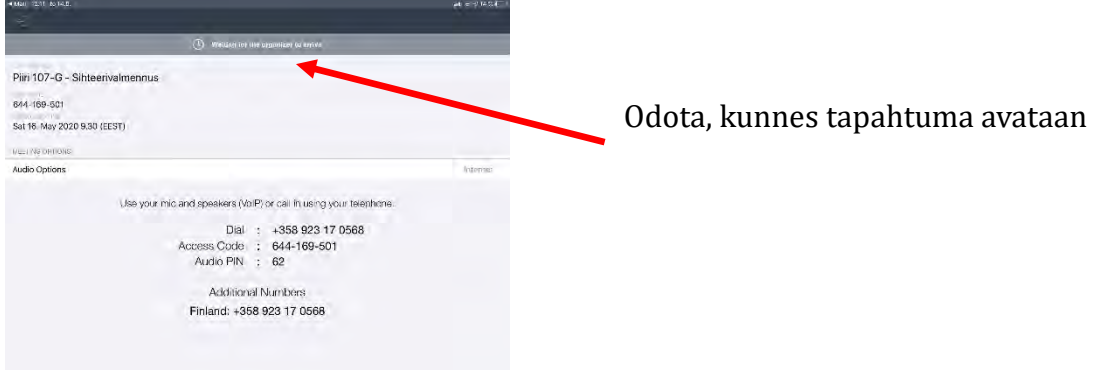

Mikäli tapahtuman järjestäjä on avannut istunnot, olet suoraan mukana tapahtumassa.

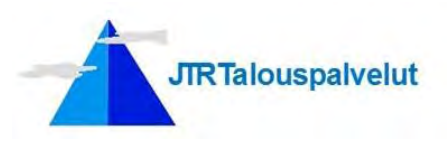

## **Osallistujien näyttäminen istuntoikkunassa**

Jos näytön yläreunassa ovat näkyvissä kaikki osallistujat tai esittäjä, valitse näiden tietojen yla puolella oleva View Everyone ja vaihda arvoksi Hide everyone.

\_\_\_\_\_\_\_\_\_\_\_\_\_\_\_\_\_\_\_\_\_\_\_\_\_\_\_\_\_\_\_\_\_\_\_\_\_\_\_\_\_\_\_\_\_\_\_\_\_\_\_\_\_\_\_\_\_\_\_\_\_\_\_\_\_\_\_\_\_\_\_\_\_\_\_\_\_\_\_\_\_\_

Älä ota Web-kameraa käyttöön ellet erikseen sovi kokouksen järjestäjän kanssa Web-kameran käytöstä.

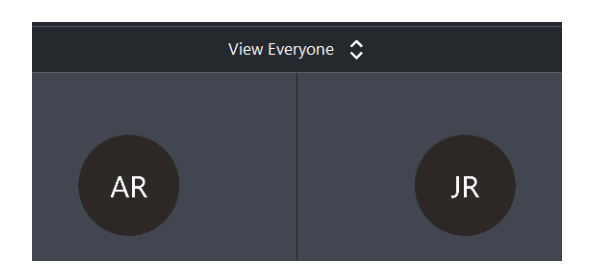

# **Mikrofoni**

Jos Mic painike on punainen, mikrofonisi ei ole avoinna, klikkaamalla painiketta mikrofoni aktivoituu/passivoituu.

Huom! Taustaäänien välttämiseksi poista mikrofoni käytöstä, kun et tarvitse sitä.

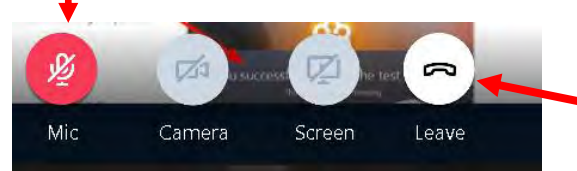

Leave painikkeesta poistut kokouksesta.

## **Kokousnäyttö kadonnut**

Mikäli jostain syystä kadotat kokousnäytön (esim. käydessäsi välillä omassa sähköpostissa), tehtäväpalkissa on kuvake , jota klikkaamalla kokousnäyttö palautuu.

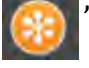

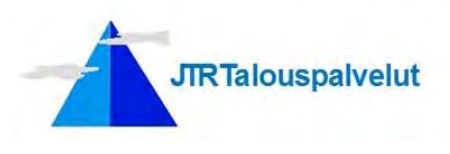

## **Kokouksen aikaisia perustoimintoja**

Oikean yläkulman (paikka voi selaimesta riippuen vaihdella) kuvaketoiminnot

\_\_\_\_\_\_\_\_\_\_\_\_\_\_\_\_\_\_\_\_\_\_\_\_\_\_\_\_\_\_\_\_\_\_\_\_\_\_\_\_\_\_\_\_\_\_\_\_\_\_\_\_\_\_\_\_\_\_\_\_\_\_\_\_\_\_\_\_\_\_\_\_\_\_\_\_\_\_\_\_\_\_

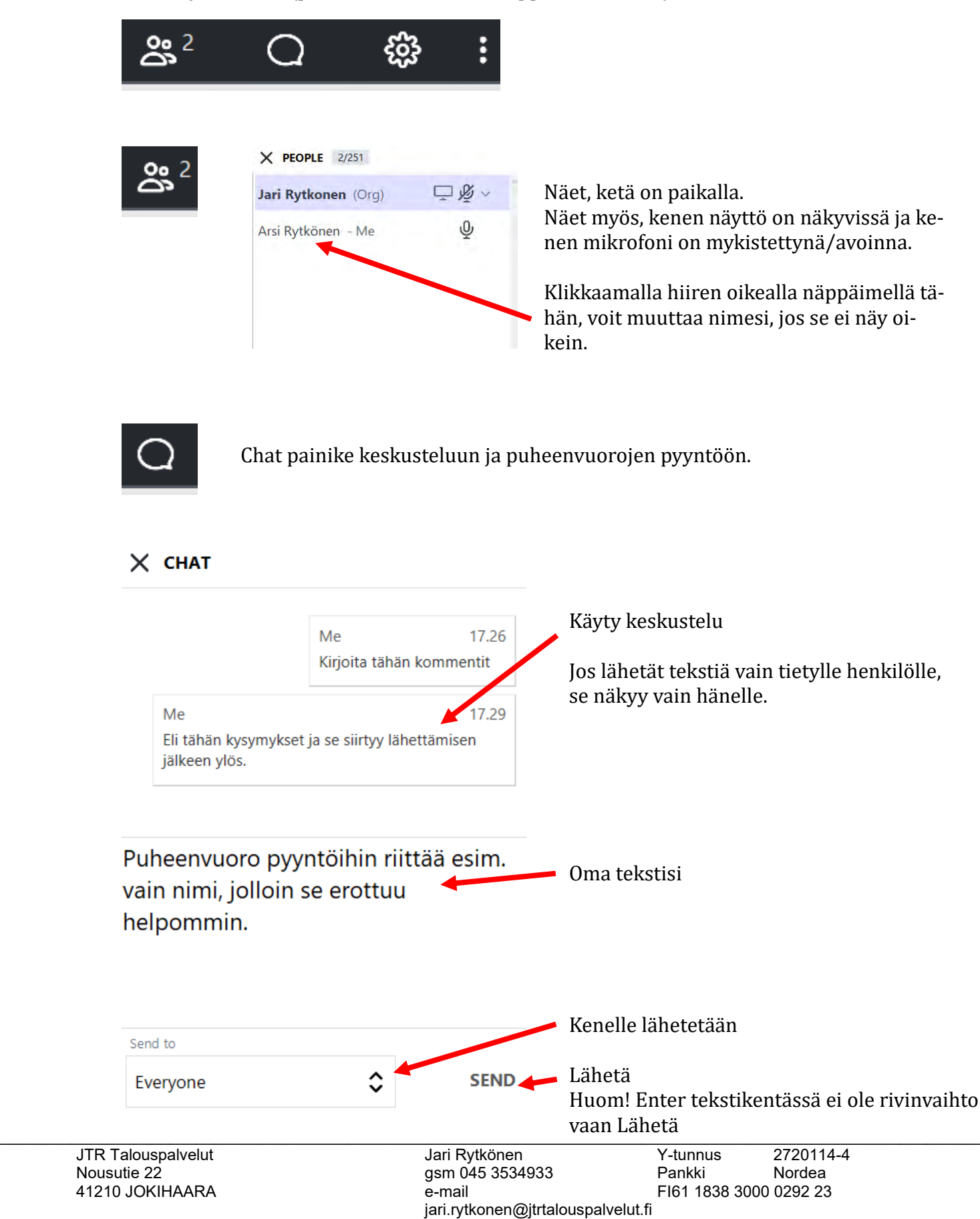